## Anleitung Zoom

Zoom ist nichts anderes als ein "unsichtbarer" Raum im Internet, in dem wir uns zu einem Kurs treffen. Um diesen Raum zu betreten sende ich euch einen Link zu.

Es gibt nun drei Wege, wie ihr diesen Link anwenden könnt:

## *Weg 1: Ihr wollt direkt über euren Computer teilnehmen ohne die Zoom-App*

- Diese Variante ist beim ersten Mal kompliziert, für jeden Kurs danach aber sehr einfach.
- Ihr klickt auf den Zoom-Link in meiner Mail. Daraufhin erscheint ein Fenster, das euch fragt, ob ihr Zoom öffnen wollt. Wenn ihr Zoom direkt auf einem Computer verwenden wollt, klickt ihr in dem Fenster auf "abbrechen". Wenn ihr dafür die App nutzen wollt, lest weiter unten weiter
- Es öffnet sich ein neues Fenster, dort klickt ihr auf "Zustimmen und Fortfahren".
- Klickt im nächsten Fenster auf "...treten Sie über Ihren Browser bei." Der Browser ist ein Programm, mit dem wir uns Internetseiten anschauen können. Häufig verwendete Browser sind z. B. Google Chrome, Safari (für Apple-Geräte) oder Mozialla FireFox.
- Jetzt wird es kompliziert: Da ihr euch entschieden habt, die App nicht herunterzuladen, müsst ihr euch vor Betreten des Kurs-Raums registrieren. Das kostet euch nichts. Ihr erhaltet eine Mail, in der ihr auf den Link darin klickt. Jetzt öffnet sich wieder ein Fenster, in dem ihr ein Passwort eurer Wahl eingebt. Fast geschafft!
- Im vorletzten Fenster gebt ihr jetzt euren Namen ein.
- Jetzt müsst ihr nur noch auf "Per Computer dem Audio beitreten" und ihr seid glücklich im Kursraum!
- Bei jedem weiteren Kurs landet ihr dann bei einem Fenster, in dem ihr nur noch "Link öffnen" und danach "Link öffnen" anklicken müsst

## *Weg 2: Ihr wollt über euren Computer teilnehmen und die Zoom-App dafür nutzen*

 Bei der zweiten Möglichkeit, den Kursraum zu erreichen, müsst ihr euch vorher die Zoom-App herunterladen, was aktuell nur für Windows-Rechner geht. Ich habe euch hier die entsprechenden Seiten verlinkt: <https://zoom.us/download>

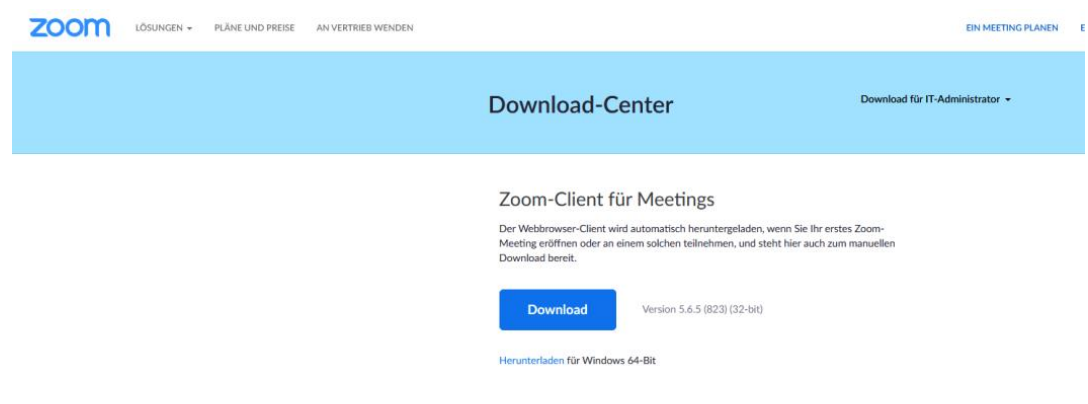

- Für Macbooks gibt es mehrere Anbieter, die entsprechende Apps im Programm haben, einfach im App-Store nachschauen.
- Wenn die App installiert ist, klickt ihr auf den Zoom-Link, den ich euch per Mail geschickt habe. Ihr landet sofort bei der Seite, auf der ihr euren Namen eingeben müsst.
- Jetzt nur noch "Per Computer dem Audio beitreten" anklicken und fertig!

## *Weg 3: Ihr benutzt ein Tablet*

- Solltet ihr für den Kurs ein Tablet benutzen, ist das ähnlich einfach wie in der zweiten Variante. Ihr ladet euch über Google Play oder den Apple App-Store die App auf euer Tablet herunter.
- Im Nächsten Schritt klickt ihr wieder auf den Zoom-Link in meiner Mail
- Namen eingeben und ihr seid schon im Kursraum!